# **2C-POS58-BU Thermal Printer**

# **User's Manual**

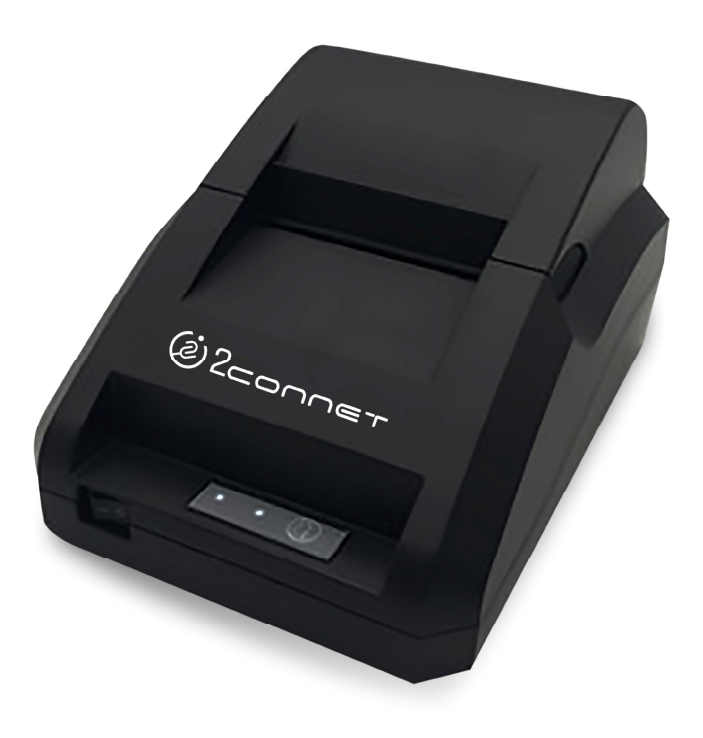

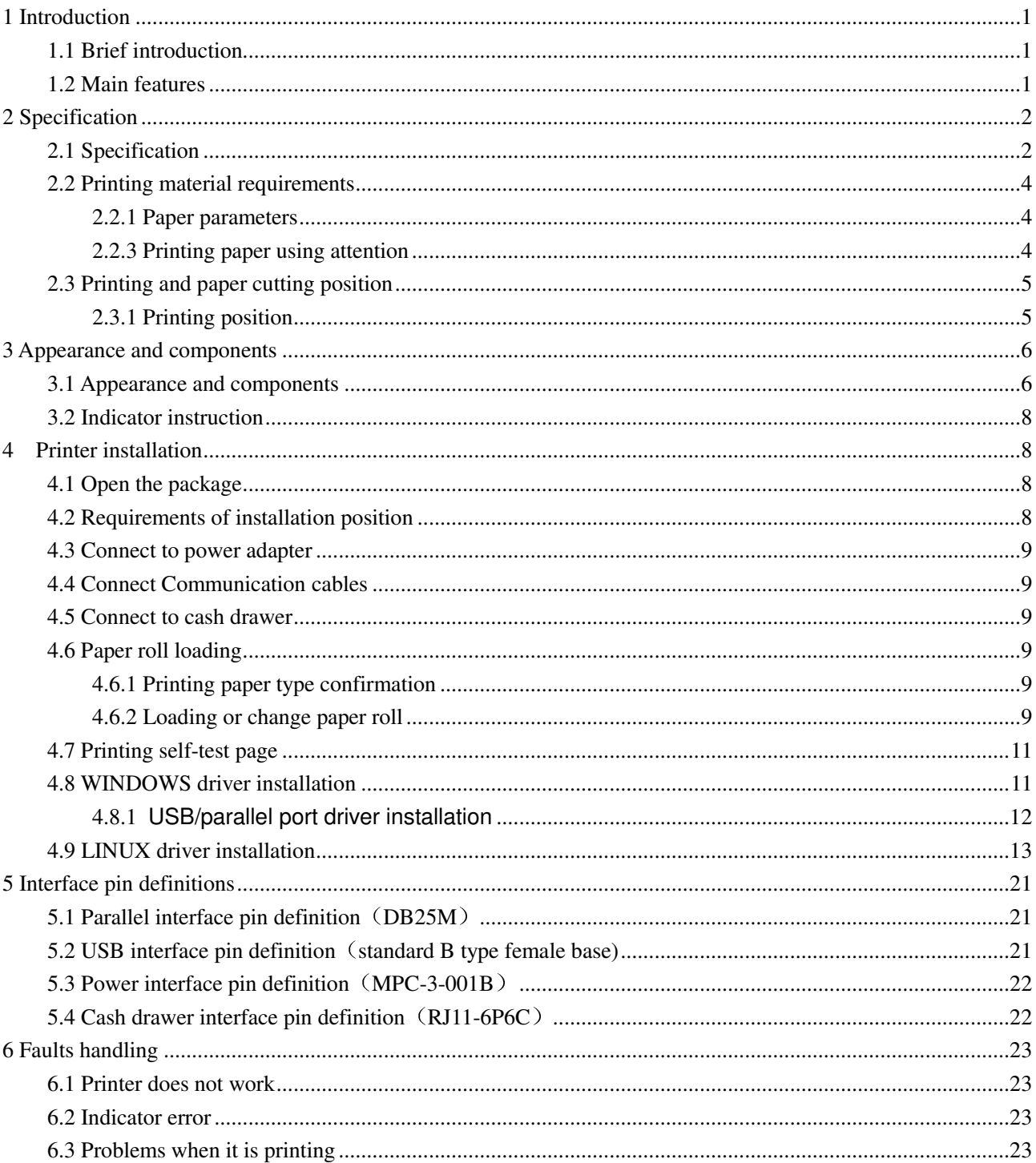

# **Catalogue**

# **1 Introduction**

## **1.1 Brief introduction**

KP206B is a thermal POS printer. It has good printing quality and high stability, which is widely used in POS system, food service industry and many other fields.

KP206B connects other devices via USB port, optional Bluetooth. It offers drivers for WINDOWS, ANDROID and LINUX operating systems.

The supported operating systems are as below: WINDOWS XP WINDOWS 7 32/64 WINDOWS 8 WINDOWS 10 UBUNTU 12.04 32/64 UBUNTU 14.04 32/64 ANDROID (4.0~6.0)

## **1.2 Main features**

- 1) Optional communication interfaces(USB and Bluetooth)
- 2) With cash drawer interface
- 3) Low noise and high stability
- 4) Good printing quality
- 5) Easy paper loading
- 6) Easily use and maintain
- 7) Support continuous paper printing

# **2 Specification**

# **2.1 Specification**

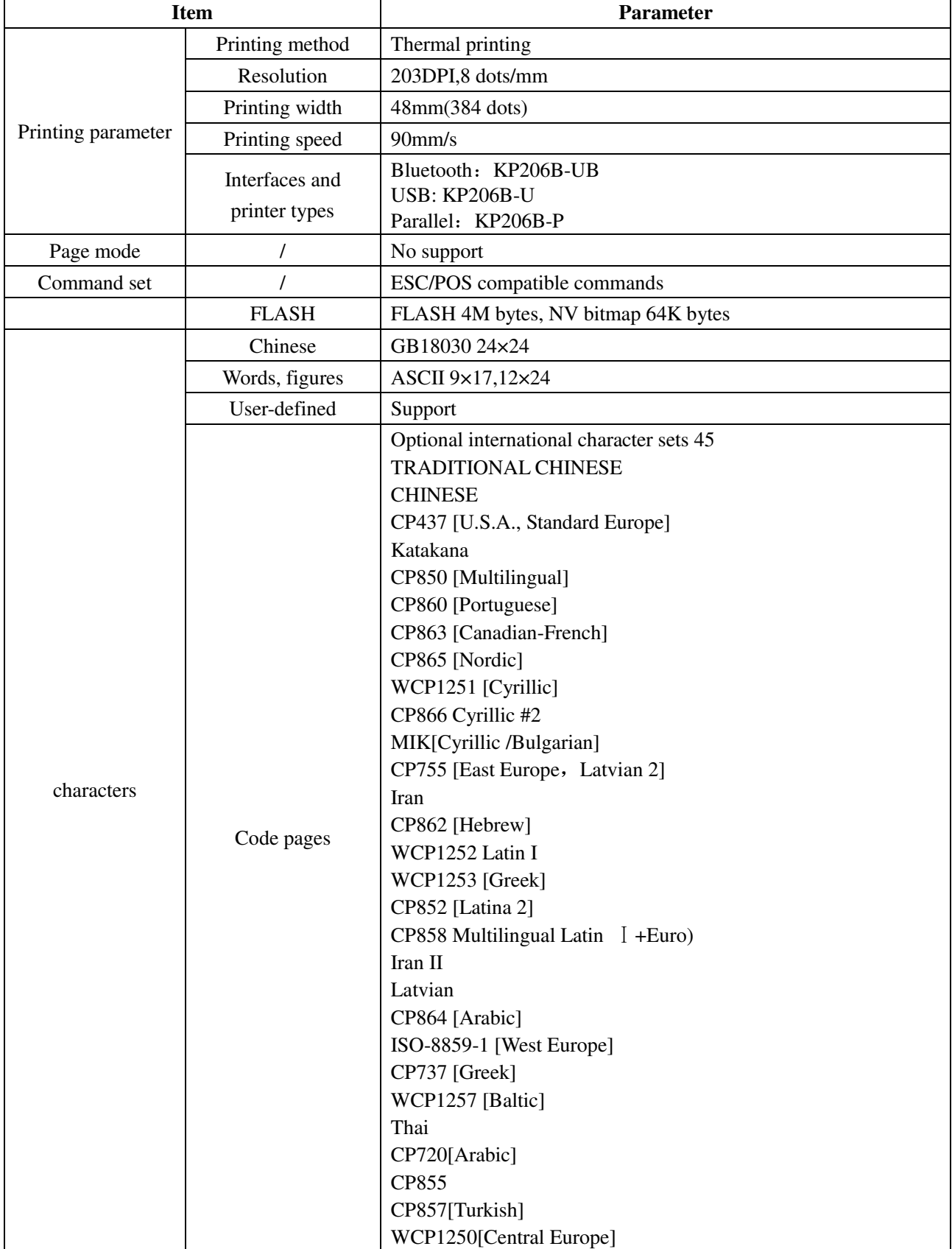

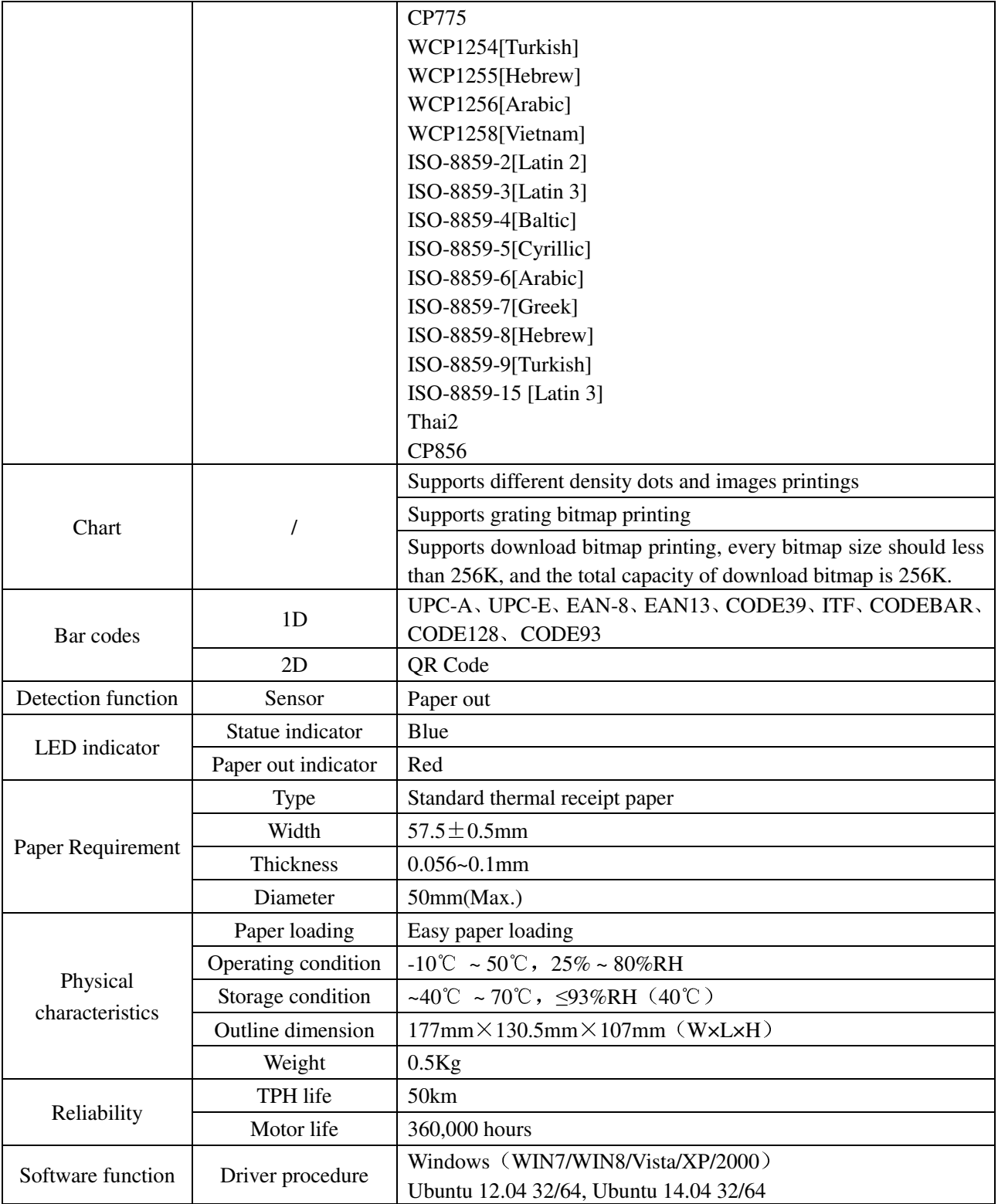

## **2.2 Printing material requirements**

## **2.2.1 Paper parameters**

- 1) Paper type: thermal receipt paper/thermal black mark paper
- 2) Paper width:58±0.5 mm
- 3) Paper roll diameter: 50 mm (Max.)
- 4) Paper thickness: $0.065 \sim 0.10$ mm

#### **2.2.3 Printing paper using attention**

 $\triangle$  Note:

- 1) Please use good quality paper, otherwise, it will effect printing quality and even reduce printer head life.
- 2) Don't make the paper stick on axis.
- 3) Paper will be fading out or reduced thermal sensitivity if it is polluted by chemical or oil, which will affect printing effects.
- 4) Don't use nail or hard things to clash printing paper, otherwise, it will be fade out.
- 5) Paper will be fading out if the environment temperature exceeds 70°C. So please take note the temperature, humidity and illumination effects.

# **2.3 Printing and paper cutting position**

#### **2.3.1 Printing position**

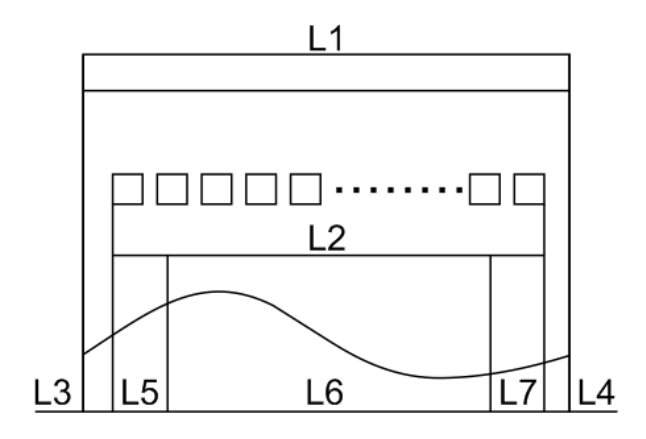

L1-Paper storehouse's width:58±0.5mm

L2-Effective printing width: 57mm

L3-Distance between print head to paper storehouse's left edge (fixed width): 3±0.3mm

L4-Distance between print head to paper storehouse's right edge (fixed width): 3±0.3mm

L5-Left margin: Default is 4mm

L6-Printing area width: it is set by commands (refer to programming manual). Default is 48mm.

L7-Right margin: Default is 4mm.

# **3 Appearance and components**

# **3.1 Appearance and components**

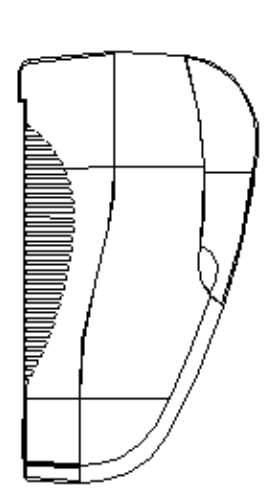

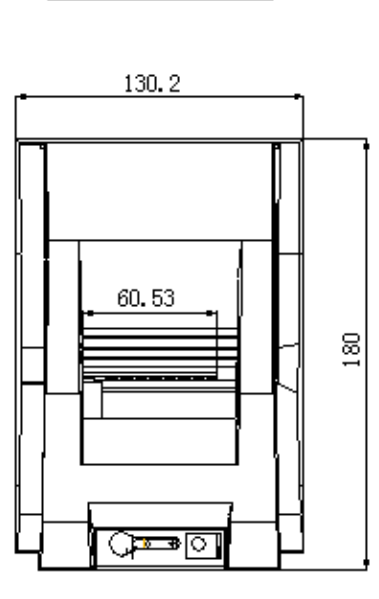

**g** g<del>in ni n</del>d

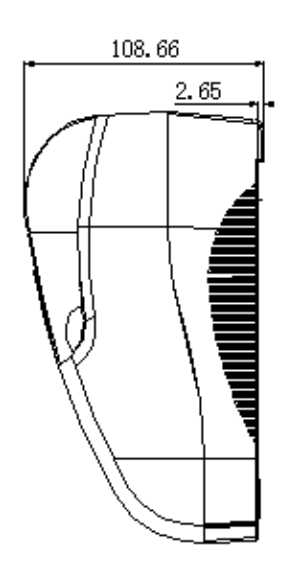

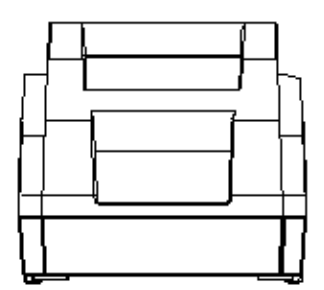

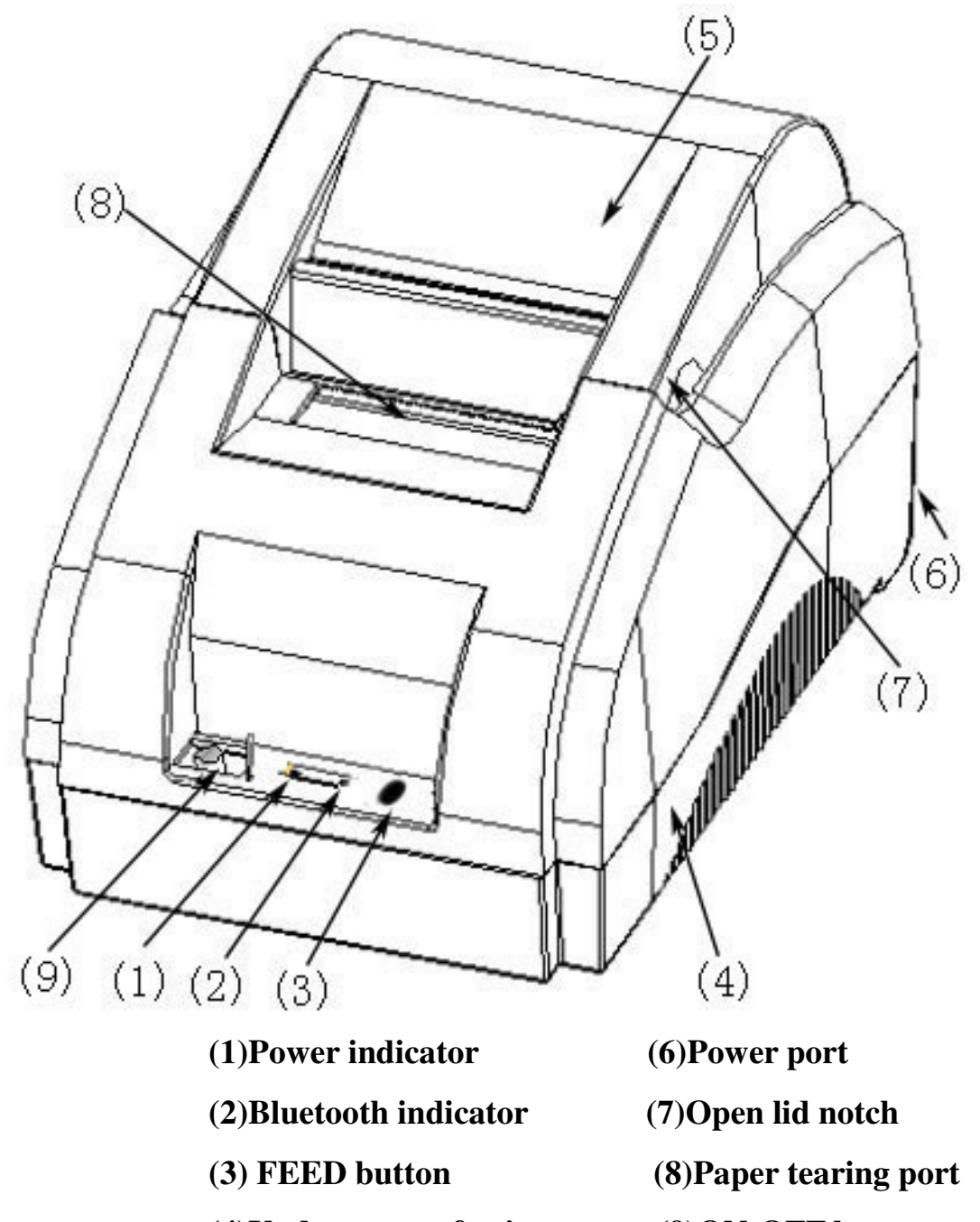

- **(4)Under cover of printer (9)ON-OFF button**
- **(5)Cover of paper warehouse**

#### **Function instruction of components**

1) Power switch

Press "O" side to power off, press "I" side to power on.

2) statue indicator(blue)

The indicator is on when power on, and statue of printer.

3) Blue indicator (Red)

Blue indicator is on when Bluetooth connected. .Flashing indication disconnected.

#### **3.2 Indicator instruction**

#### 1)Function instruction of indicators and buzzer

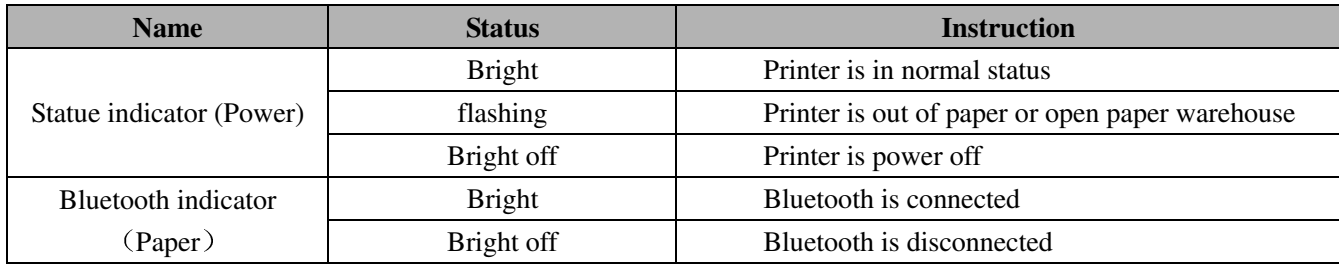

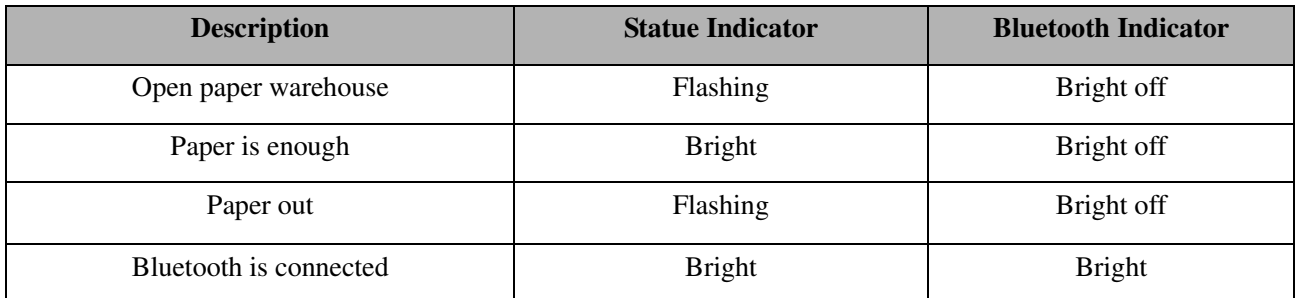

 **Note: Printer detects printer head temperature via thermal resistance. It will cut off print head power and stop printing if print head is overheat. The print head protection temperature is 80**℃**.** 

# **4 Printer installation**

## **4.1 Open the package**

Please make sure everything is in good status when you open the package. Otherwise, please contact to distributor in time.

## **4.2 Requirements of installation position**

- 1) Put the printer on a stably place.
- 2) Let the printer far away from water, fire, and sunlight.
- 3) Avoid to put it on oscillatory and impassive place.
- 4) Make sure to connect printer with ground safety

#### **4.3 Connect to power adapter**

- 1) Make sure the printer is power off.
- 2) Connect power adapter's DC output plug to the printer.
- 3) Connect power adapter's AC input plug to a power outlet.
- 4) Please be careful to operate correctly when plug out the plug of power cord to avoid damage.

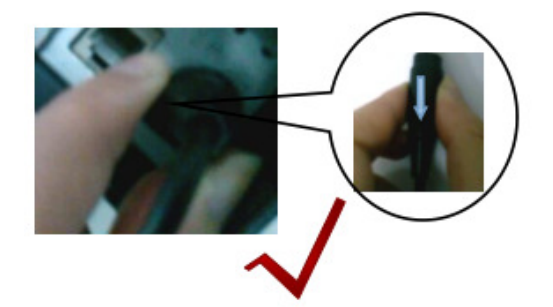

#### **4.4 Connect Communication cables**

- 1) Make sure the printer is power off.
- 2) Connect communication cable to the printer's port, and fix it as plug lag spike (or snap spring).
- 3) Connect communication cable to the other side host.

#### **4.5 Connect to cash drawer**

- 1) Make sure the printer is power off.
- 2) Connect cash drawer to cash drawer port behind the printer.
- **Warning: The Voltage of cash drawer port is 12V. (It cannot connect to telephone cable.)**

#### **4.6 Paper roll loading**

#### **4.6.1 Printing paper type confirmation**

You can load paper roll to print after connecting power adapter and communication cables. Please make sure the printing paper type before printing. The default paper type is continuous thermal receipt paper.

#### **4.6.2 Loading or change paper roll**

- 1) Power off the printer.
- 2) Slide or press paper roll storehouse button, and then open storehouse cover.

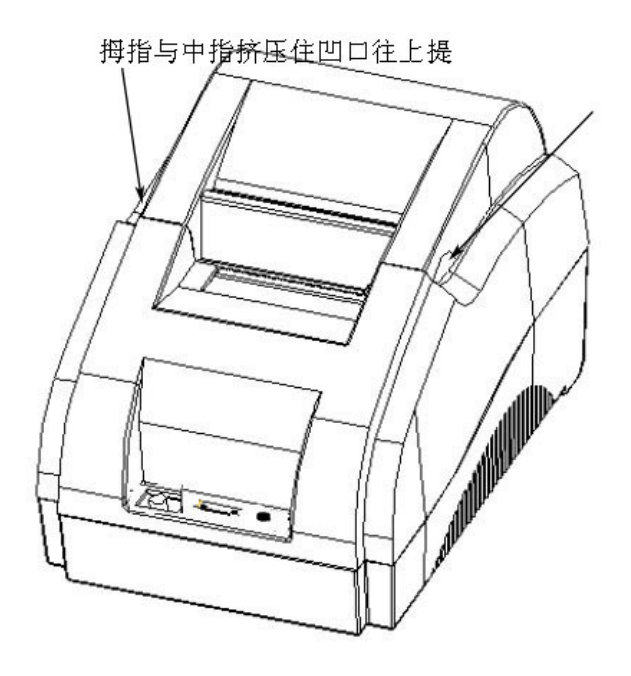

3) Draw out paper roll tap, and load paper roll as below.

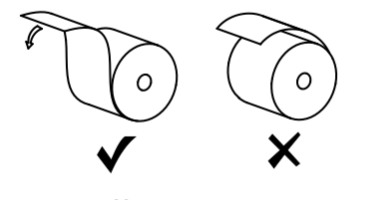

Paper roll loading direction

4) Draw out a printing paper, and leave some on the paper out month, then close the storehouse cover.

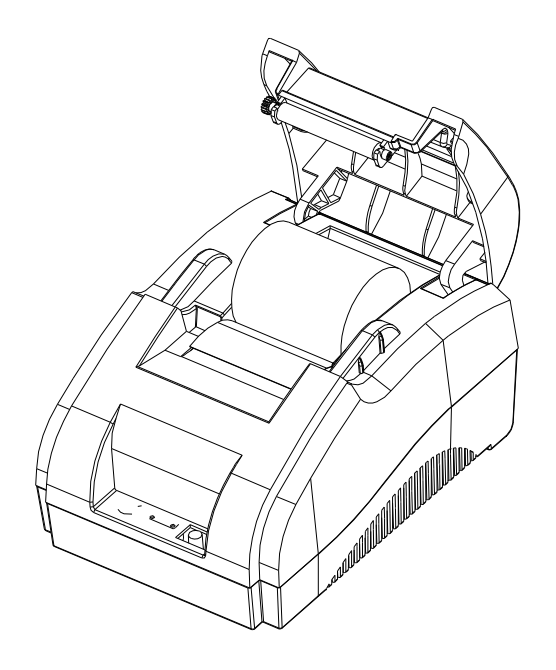

 **Warning: Please make sure the paper roll in tense status, if not, it maybe cause paper jam or other problems.**

5) The status after paper loading

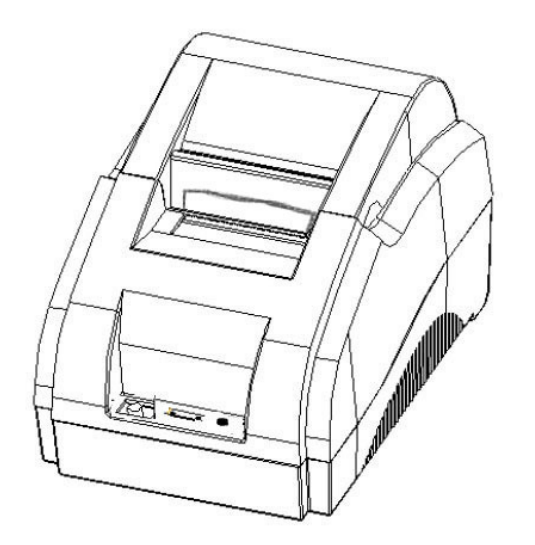

## **4.7 Printing self-test page**

- 1) Make sure the printer loaded paper roll correctly.
- 2) Press down [FEED] button and hold on, then power on the printer, the printer will print a self-test page.

## **4.8 WINDOWS driver installation**

The printer CD has WINDOWS driver procedure ,the position is :Drivers\Windows file.

#### **4.8.1 USB/parallel port driver installation**

1) Right click "InstallMFC.exe",and run as administrator.(Double click to run in XP system,and it needs administrator to run in WIN7/WIN8)

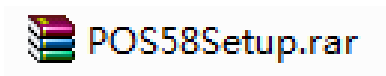

2)Choose language as "Simplified Chinese",and choose printer to connect PC port.

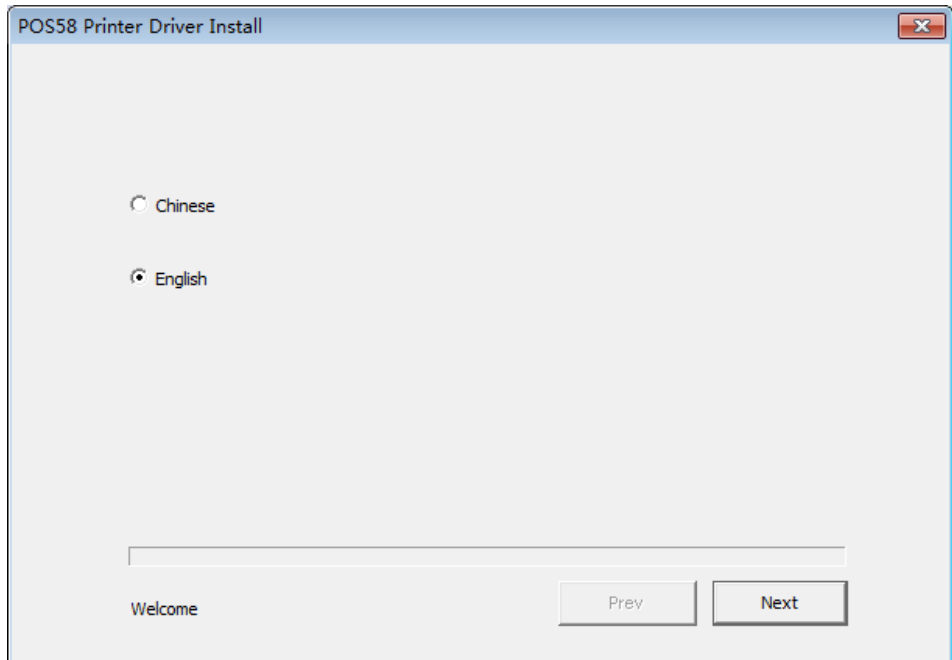

3)Choose the port and model what you need(USBxxx corresponds USB port,COMx correspondS serial port,LPTx corresponds parallel port),and click to install.

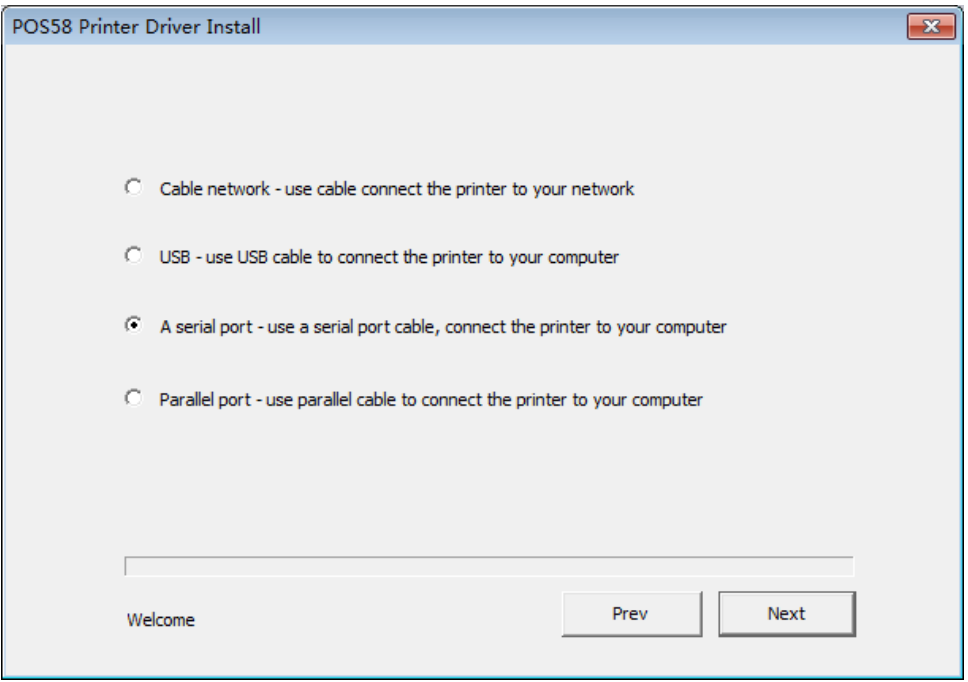

4) Then it will show "Add Printer successfully"

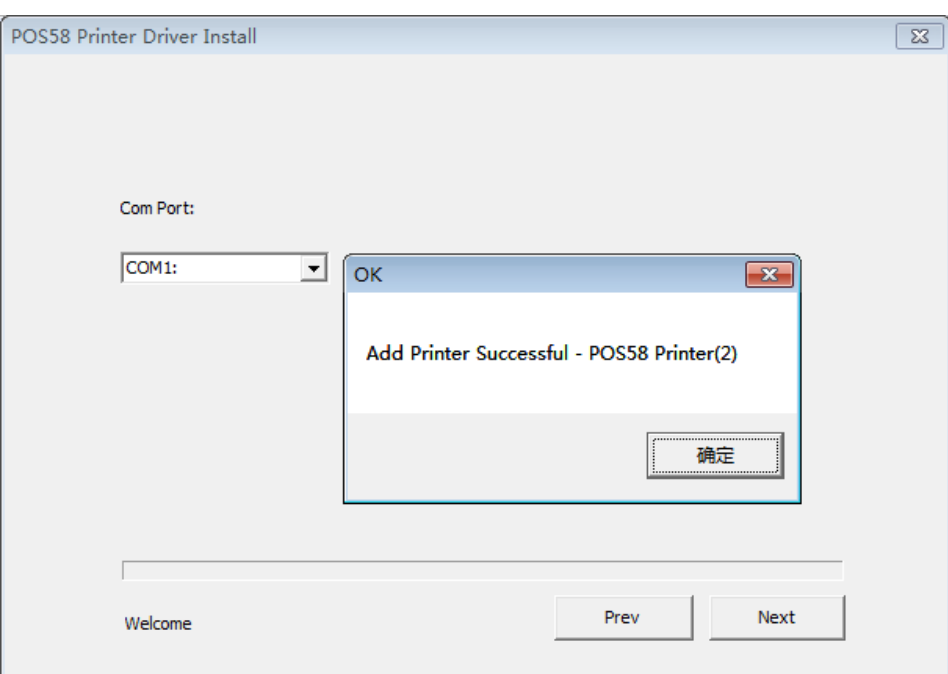

#### **4.9 LINUX driver installation**

#### USB port driver installation

1. Copy commandtoke, rastertoke, texttoke in the catalogue to the filter catalogue of cups.This catalogue normally is /usr/lib/cups/filter/.The installation procedure has been written in shell for installing expediently.Pls run shell script in terminal, the run command is :sudo ./install.sh. If script can not run permission,pls run :sudo chmod a+rwx install.sh in terminal,and add permission for it.

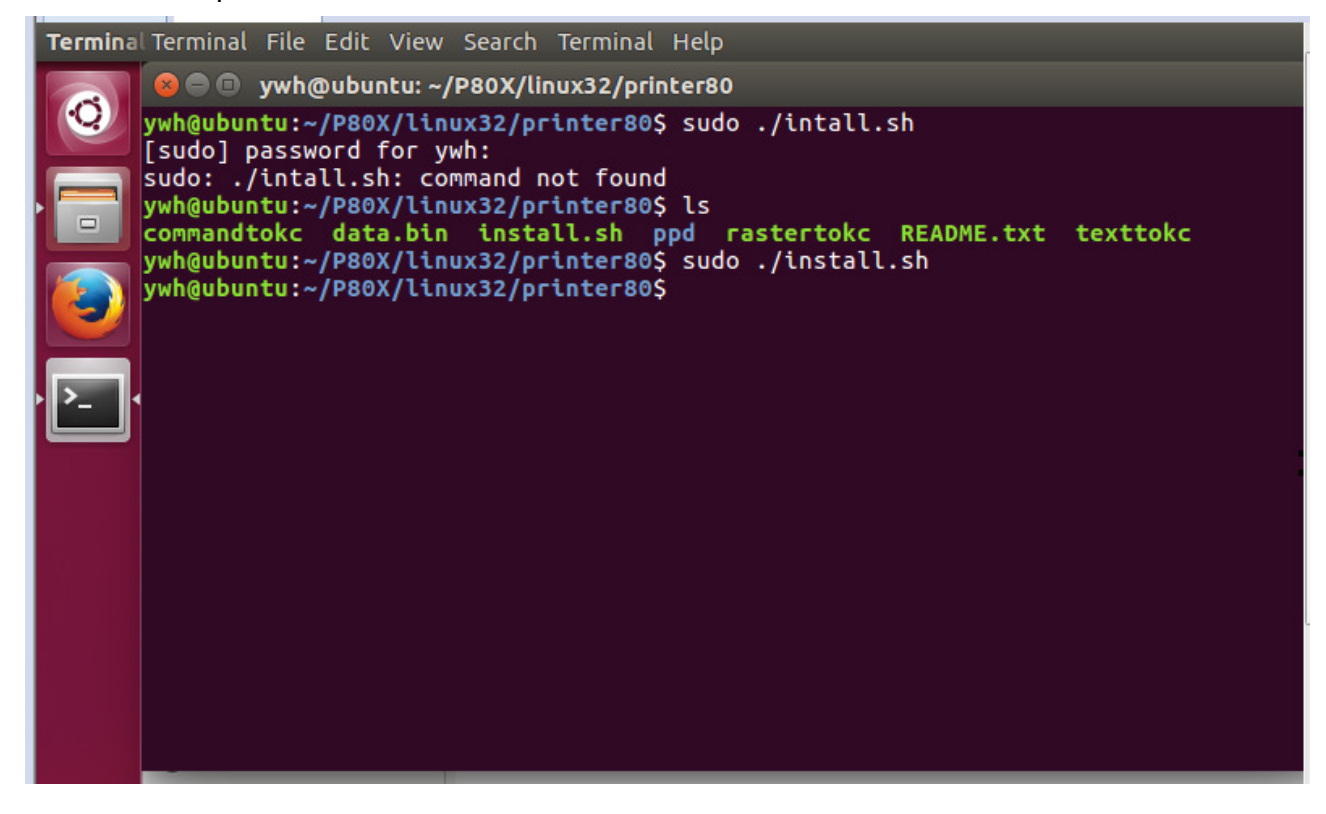

2.Click system setting after installing filter.

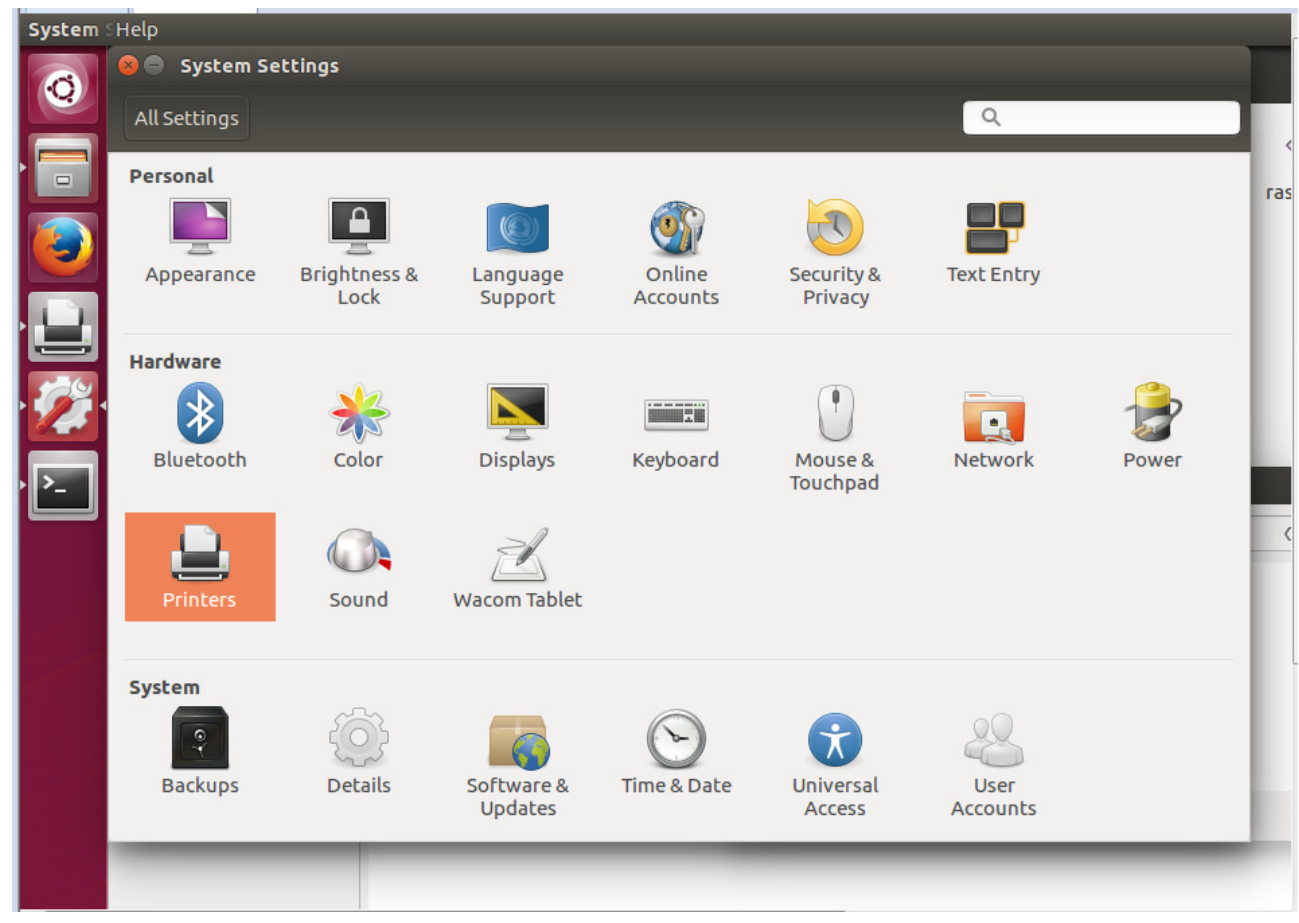

#### 3.Click printer

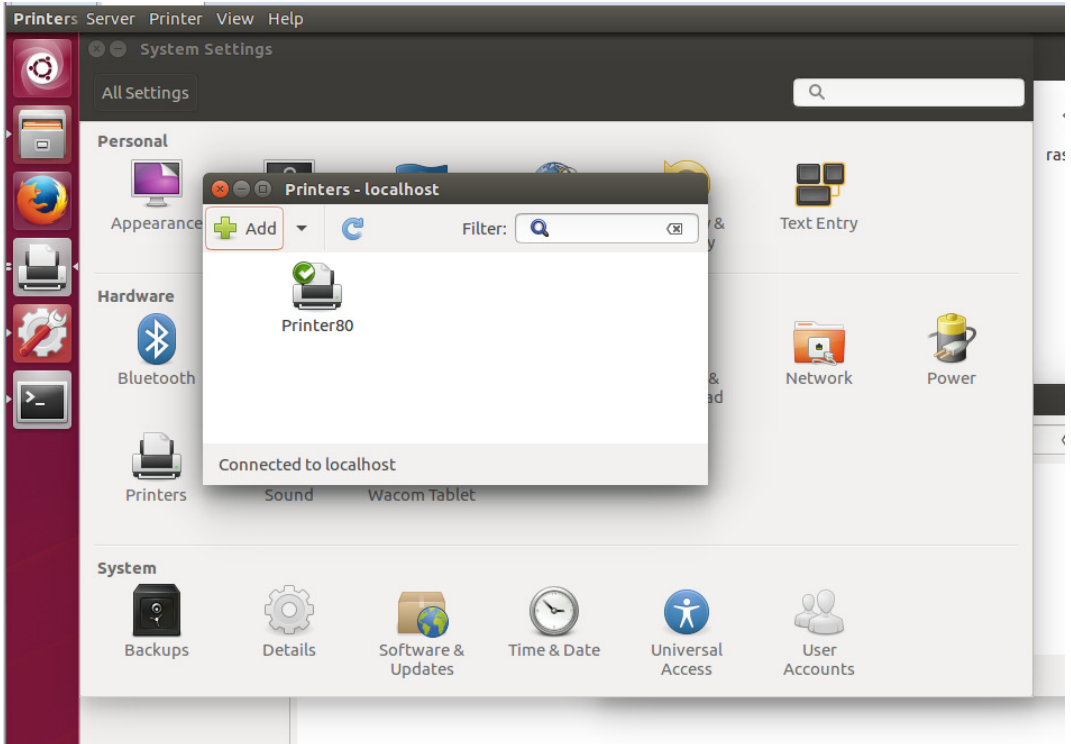

#### 4. Add printer

Serial port printer chooses serial port #1,or serial port #n.It is permission denied if it does not show serial port.Please modify serial port device file access right as all people can read and write,or input command in the terminal:sudo chmod a+rw /dev/ttyS0;com1 in windows corresponds /dev/ttyS0 in Linux;com2corresponds s/dev/ttyS1;by parity of reasoning.Wait for a few minutes after modifying permission,you will find serial port in "Add printer".Choose baud rate the same as printer's baud rate,no parity,data bit 8, flow control hardware(RTS,DTR are okay).

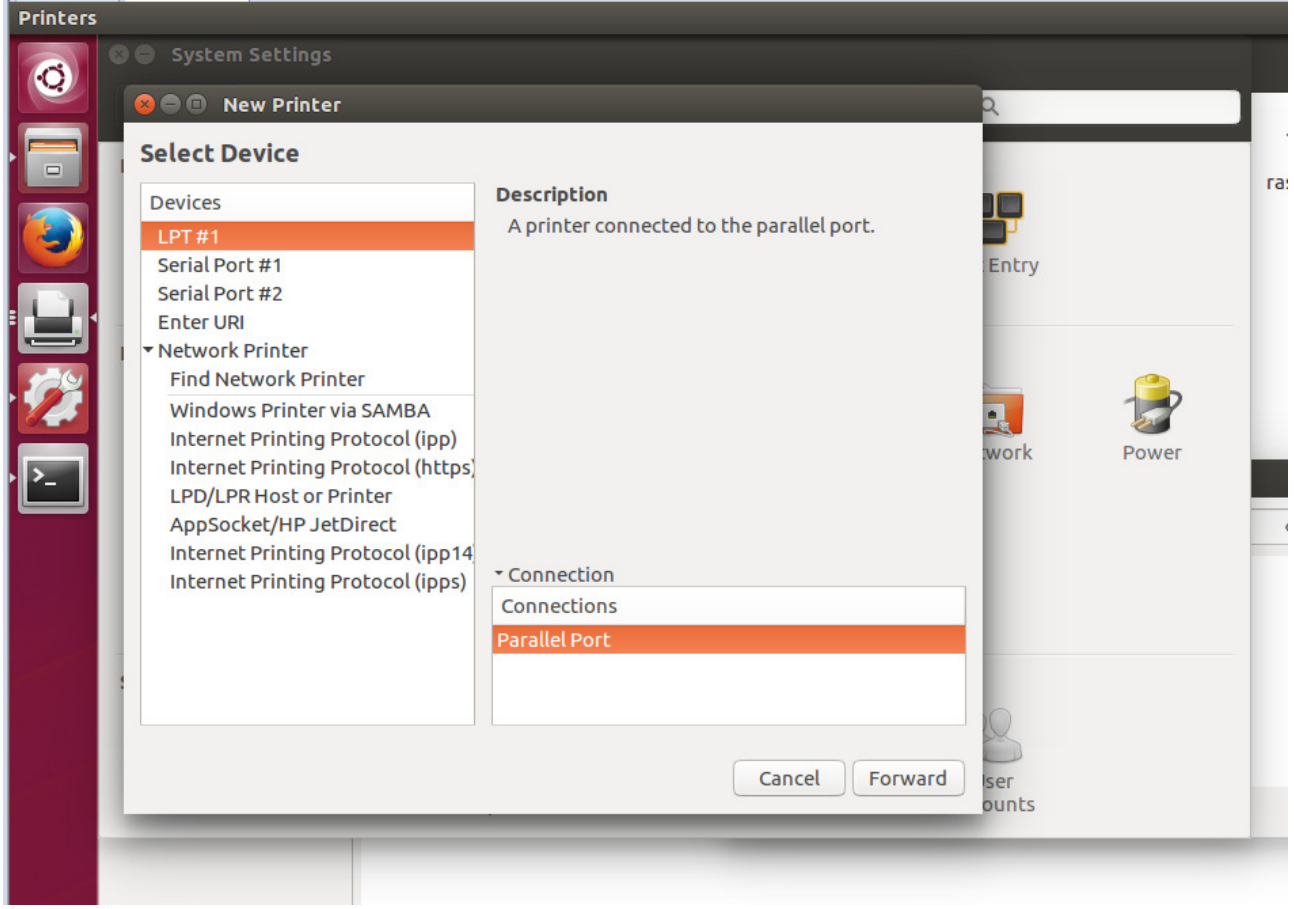

 USB printer needs to connect PC first,and then click "add printer".You will find there is a extra Unknown in choice devices.It describes a printer connects to USB port.This is the USB printer what it just connected.

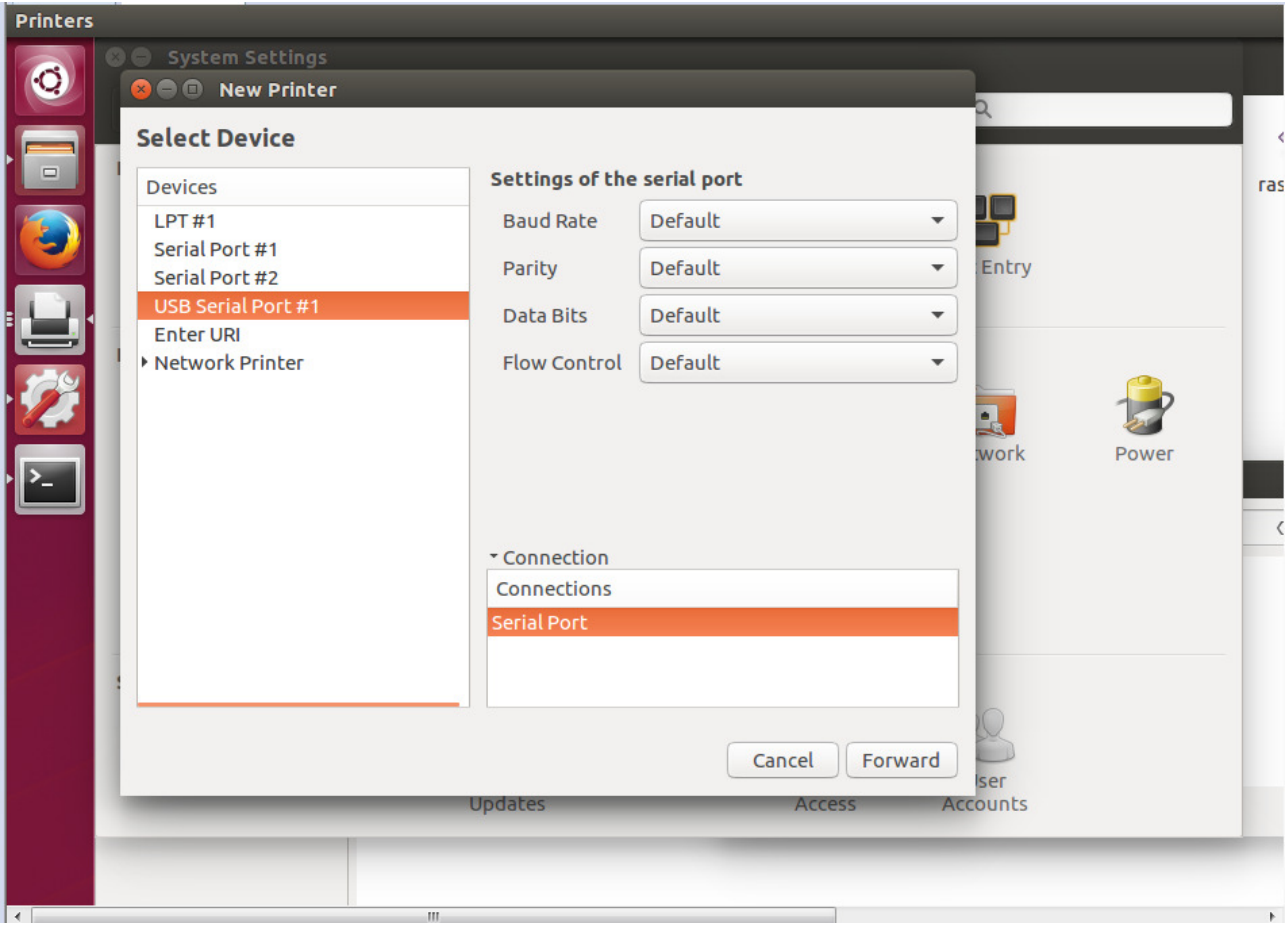

5. You will realize a searching driver hint when click forward after selecting the port.Choose PPD file in the page of choosing driver procedure.

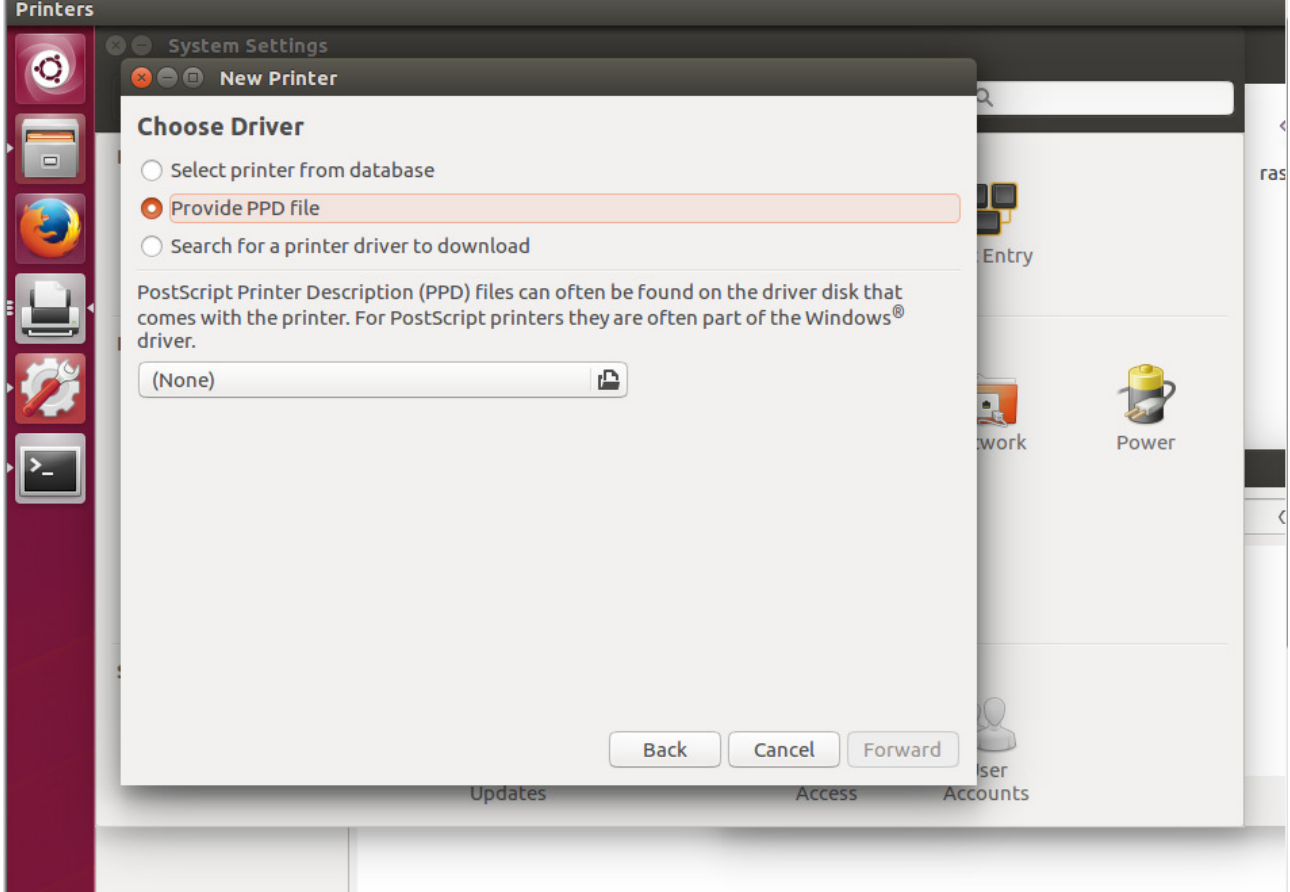

## 6. Choose Printer58.ppd in the catalogue

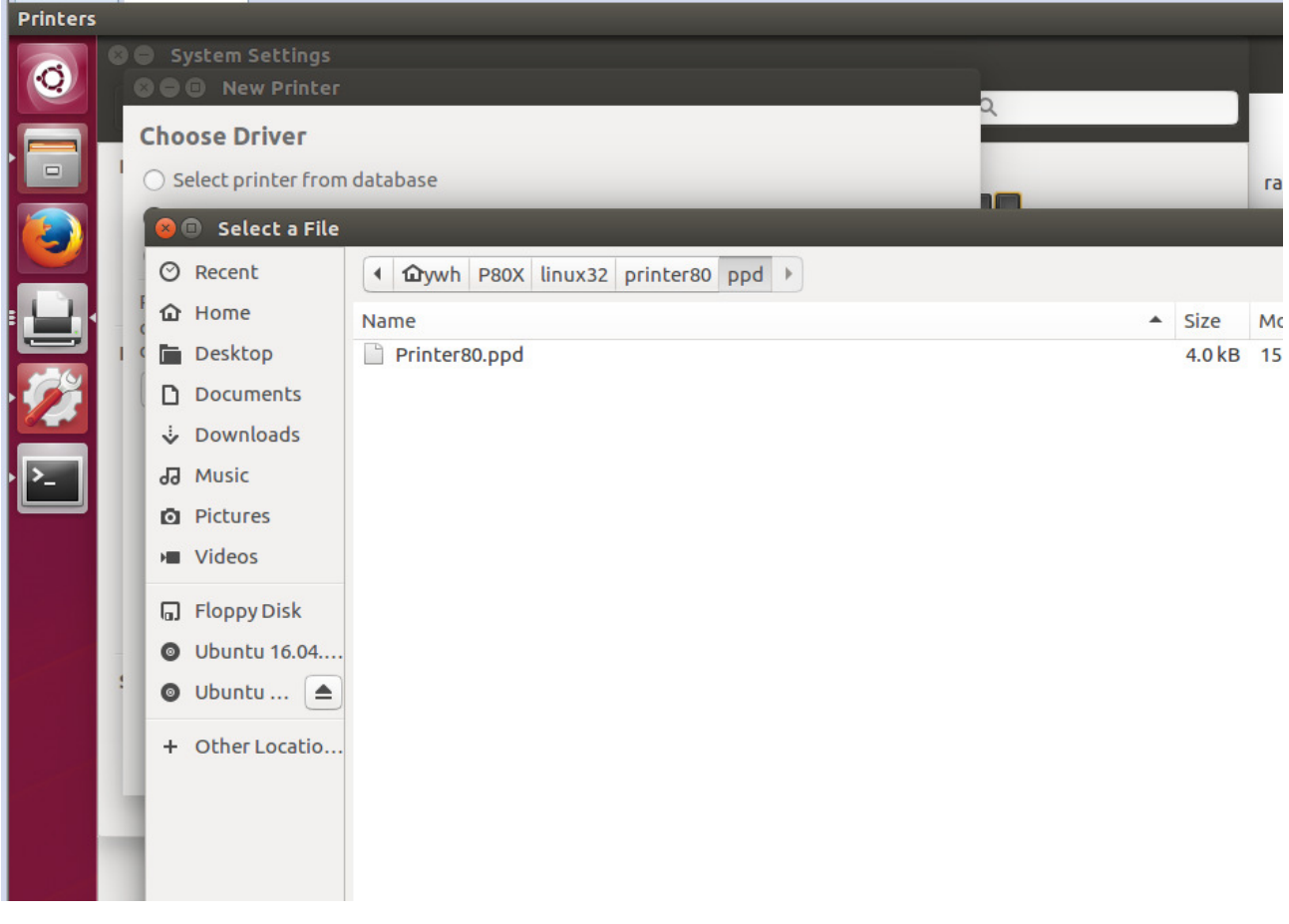

#### 7. Click "Forward" button

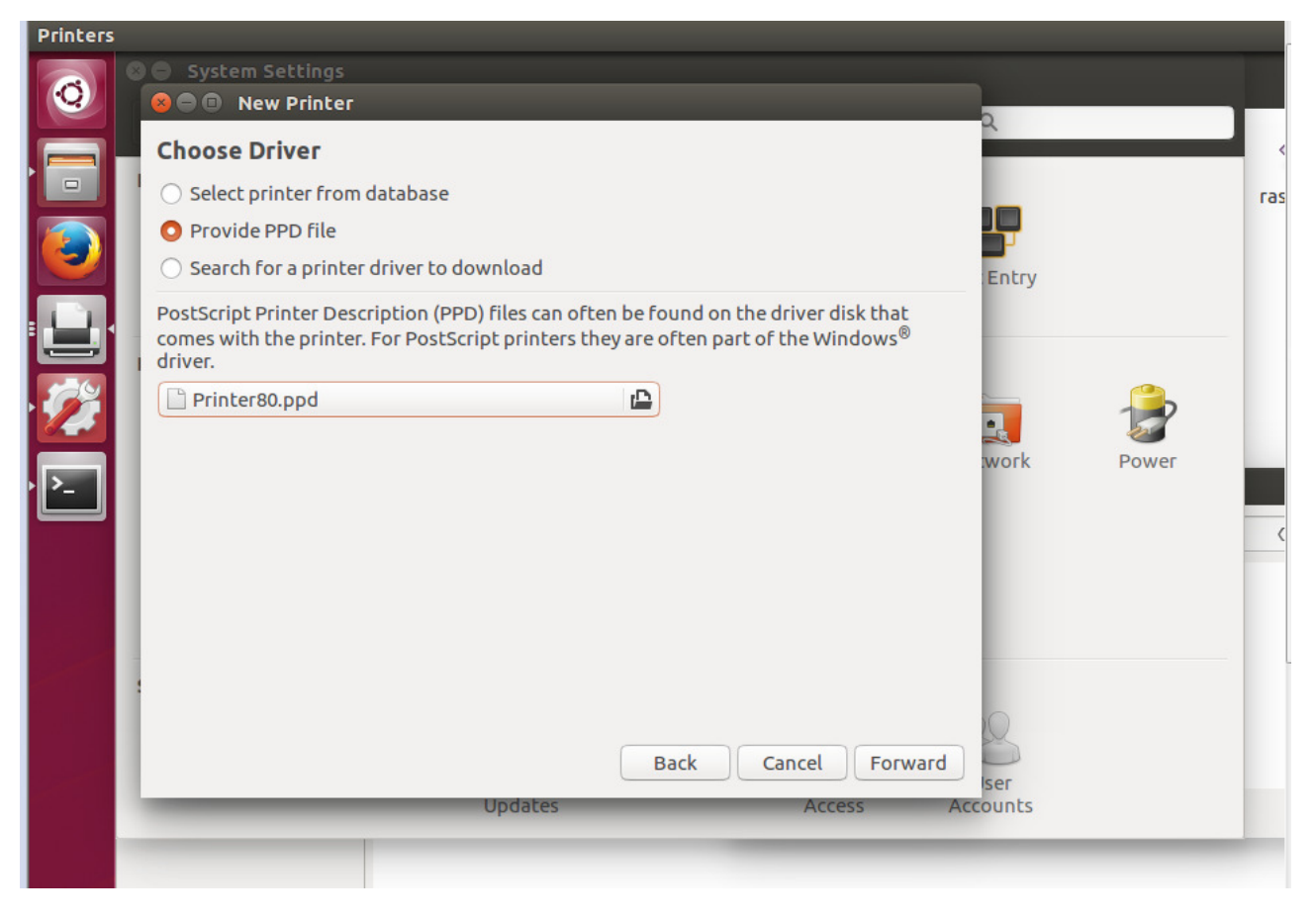

#### 8. Click "apply" button.

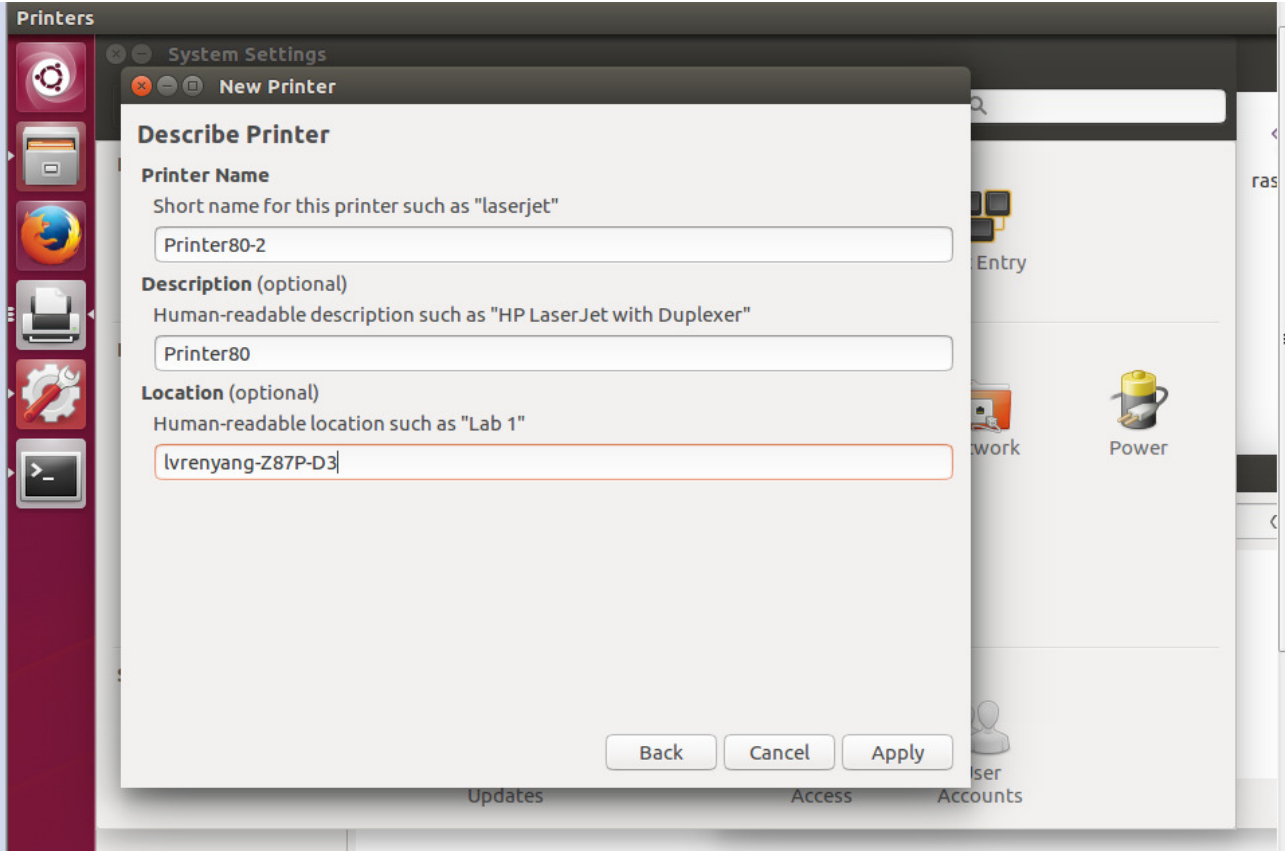

#### 9. Print self-test page

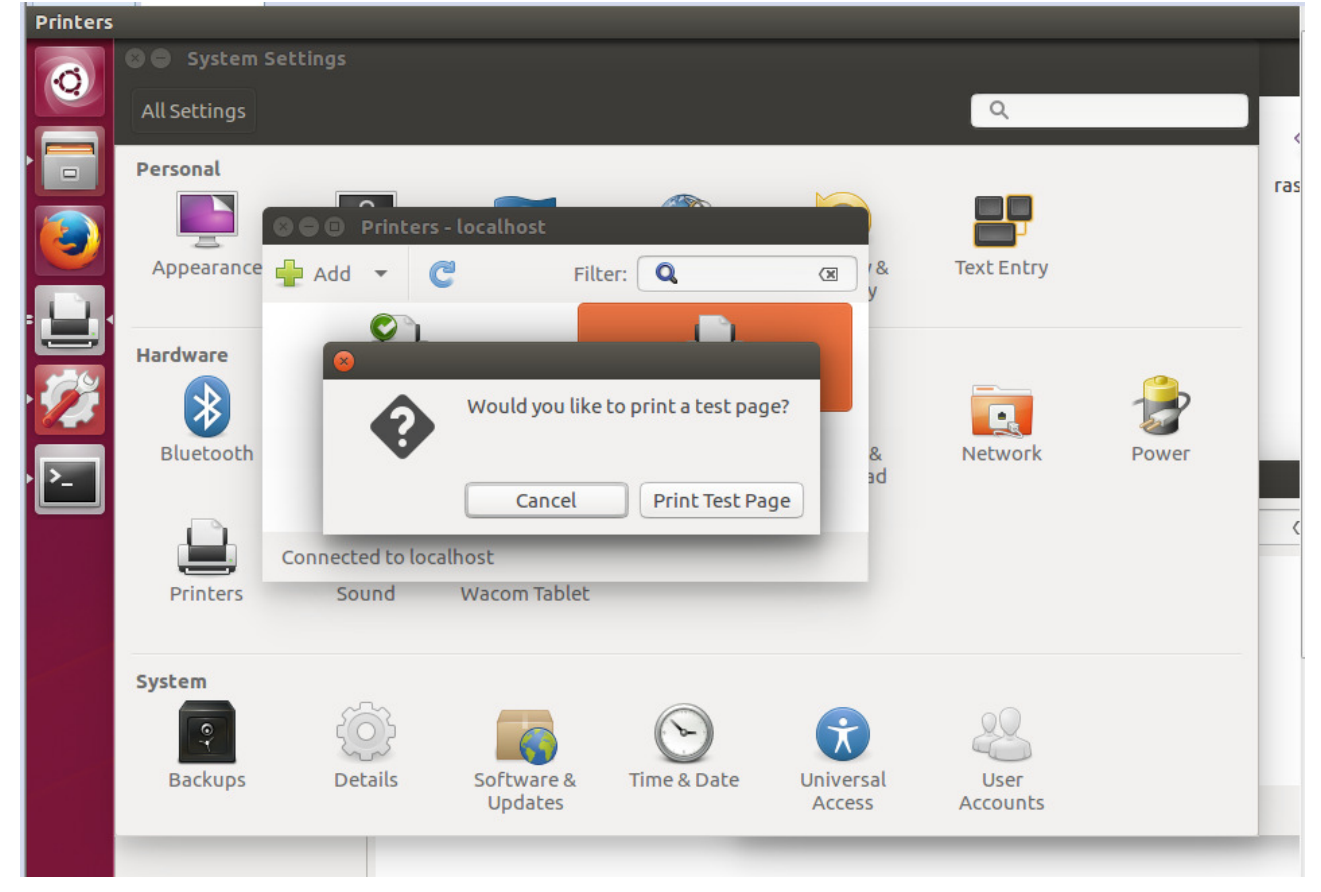

The driver installs correctly if it can print self-test page.

# **5 Interface pin definitions**

The printer has a cash drawer driver interface and many kinds of communication interfaces: parallel and USB . USB port and cash drawer interfaces are standard interfaces, and it has USB and parallel ports as optional.

#### **5.1 Parallel interface pin definition**(**DB25M**)

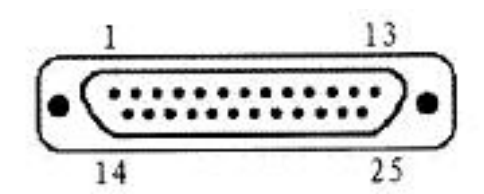

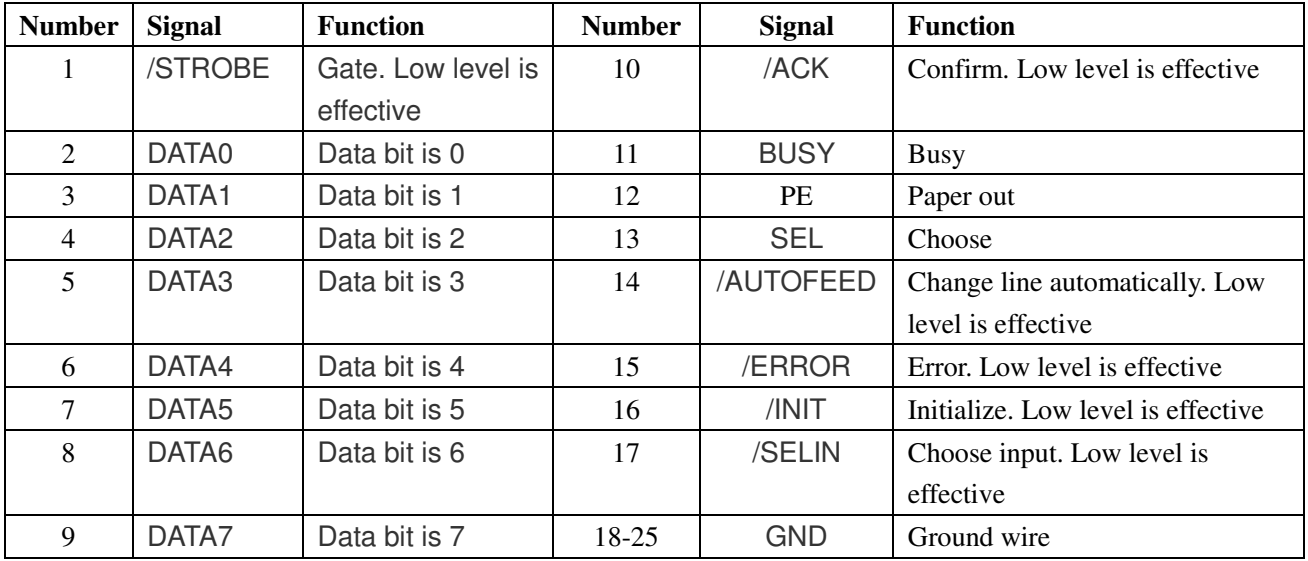

#### **5.2 USB interface pin definition**(**standard B type female base)**

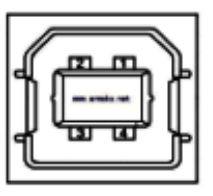

#### 1) Pin definition

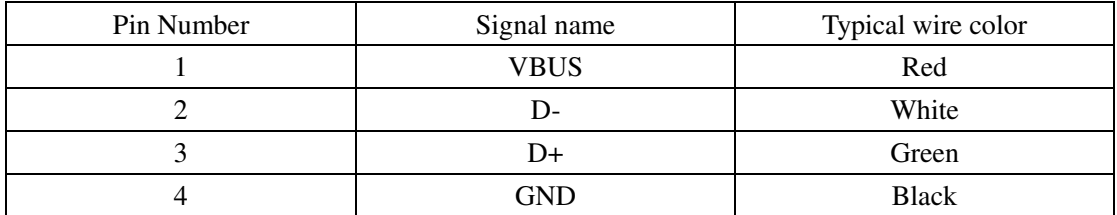

## **5.3 Power interface pin definition**(**MPC-3-001B**)

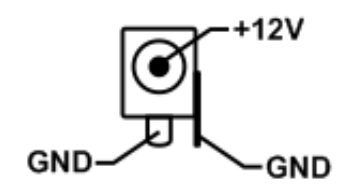

1) Pin definition

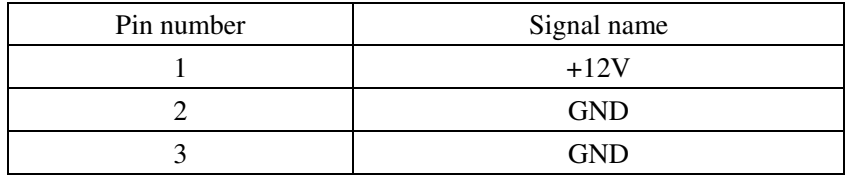

2) Interface type: DC-005 Power socket.

## **5.4 Cash drawer interface pin definition**(**RJ11-6P6C**)

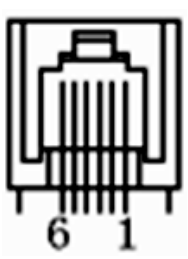

1) Electrical specification

Driver voltage: DC12V

Driver current: Max. 0.8A (within 510ms)

Cash drawer status tests signal: "L" =  $0 \sim 0.5$  V ; "H" =  $3 \sim 5$  V

2) Cash drawer interface socket uses RJ-11 6P type connector;

#### 3) Interface signal definition

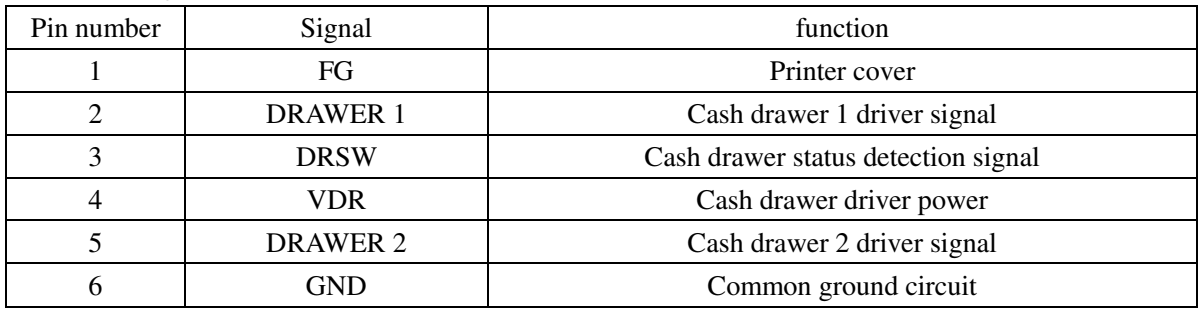

#### **Notes:**

1) Prohibit socket with power to pull out communication wire plug.

2) Please avoid to parallel with strong power when wring communication cables.

3) Communication cables use with shielded cables.

# **6 Faults handling**

Please refer to the methods as below when printer can't work normally. Please contact your supplier directly if it still can't work normally.

#### **6.1 Printer does not work**

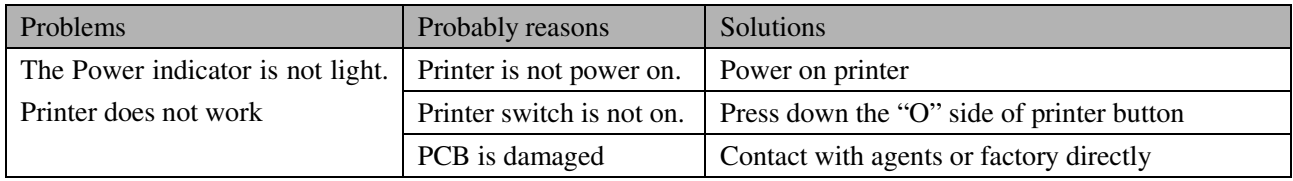

#### **6.2 Indicator error**

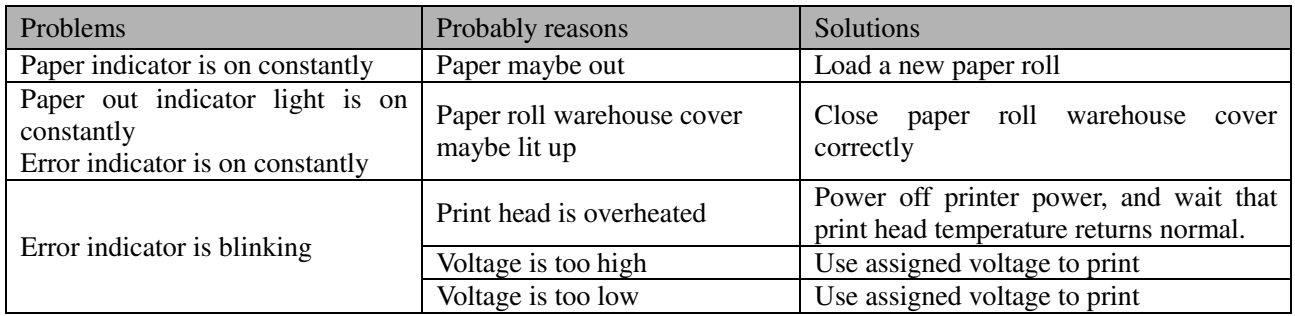

## **6.3 Problems when it is printing**

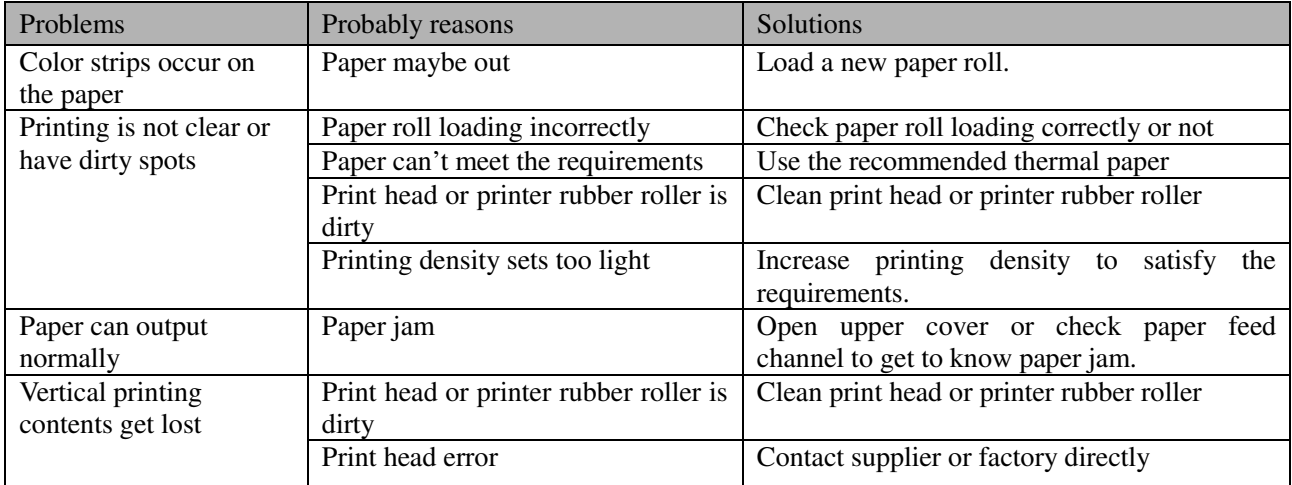